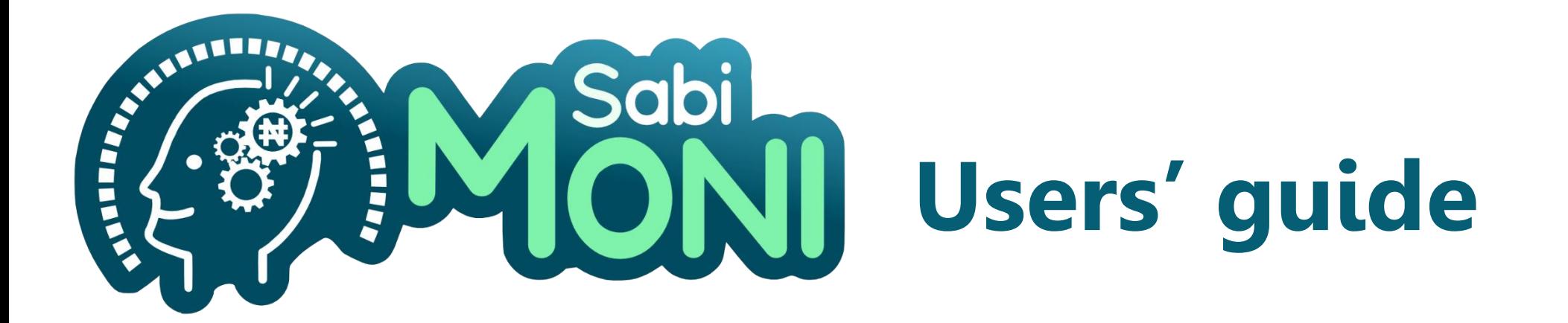

**The SabiMONI platform is an online resource that presents financial literacy learning content accessible over mobile and desktop/laptop computers while being connected to the internet.**

**This guide supports first time users in getting access to the SabiMONI platform and starting the course on financial literacy.**

## **SabiMONI platform – registration**

To access the platform for the first time, users need to register with their email address and follow the instructions received via email.

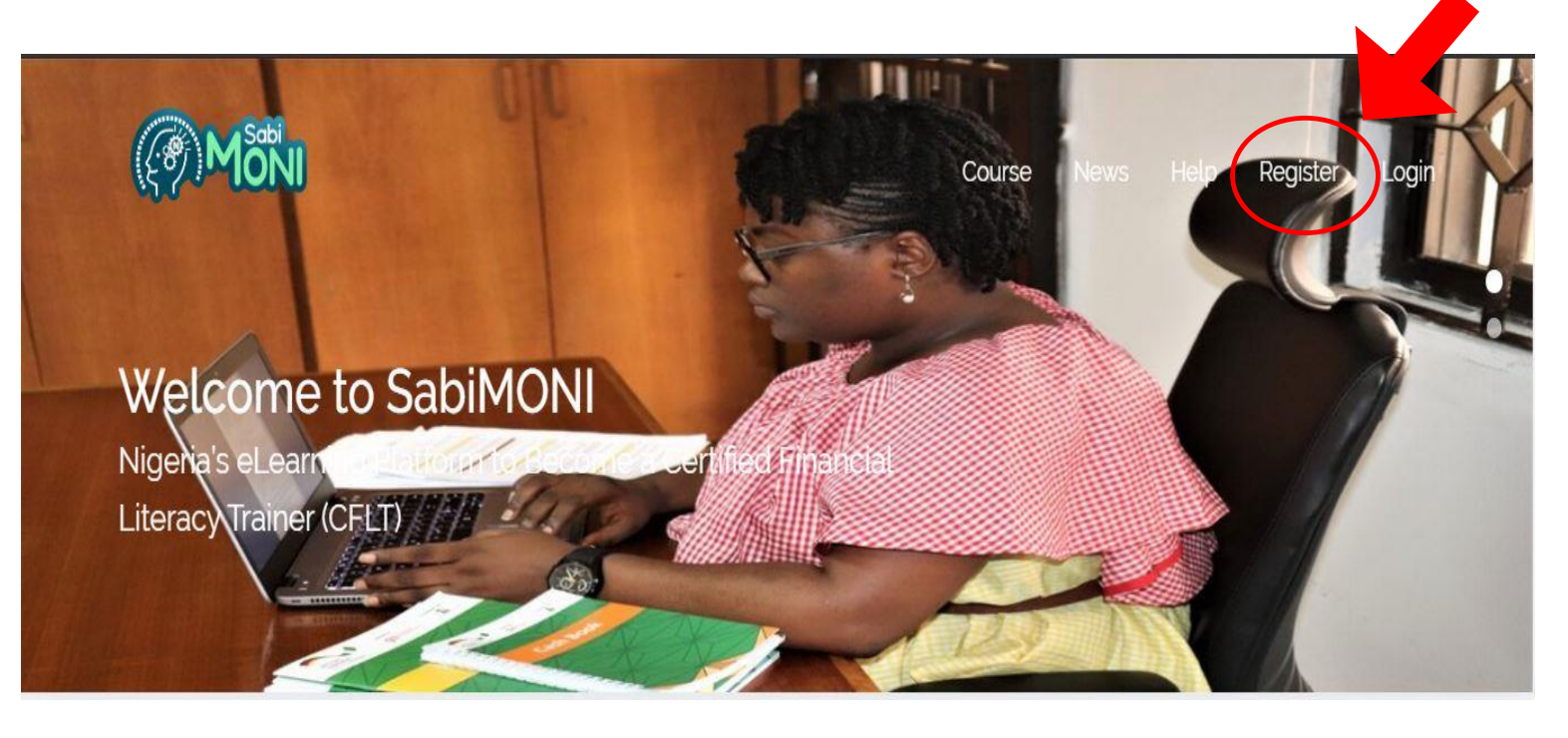

## **SabiMONI platform – login**

Each duly registered user needs to present a username and password combination that grants him/her login to the online learning platform for accessing learning materials.

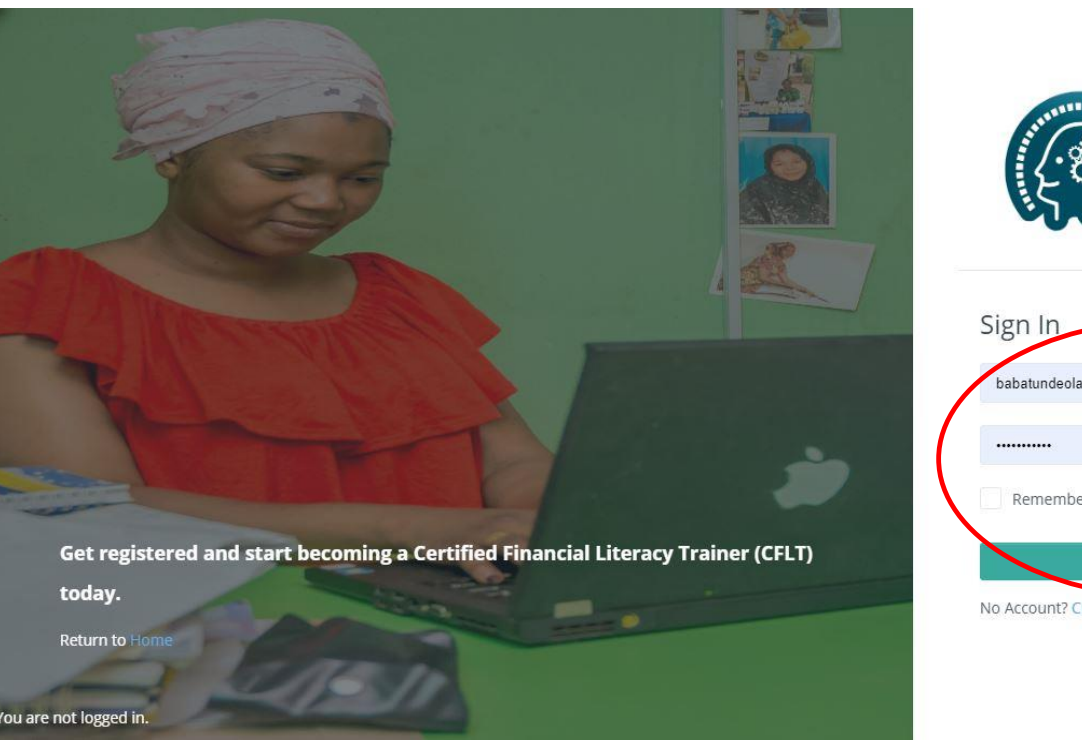

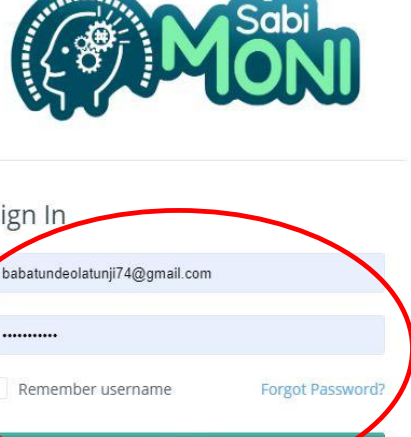

Log in

No Account? Create new accoun

## **SabiMONI platform – user profile**

- ❖Before successfully being certified, users need to complete their profile information.
- ❖Data is kept confidential and is exclusively used for identification and anonymous statistical purposes.

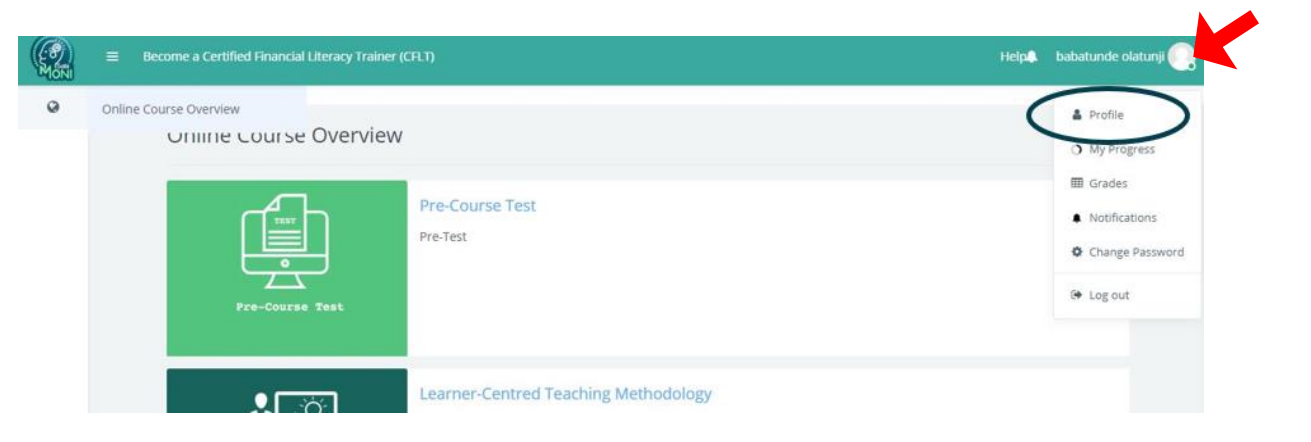

- ❖Users can choose to hide or display their email address, include a photo or an avatar.
- ❖Click on **'Username'** in the right upper corner to display a dropdown menu and then **'Profile'**.

#### **SabiMONI platform – select affiliation**

- ❖ One of the key information users need to enter before they can start the course is to **'Select Affiliation**' on the profile page.
- $\triangle$  By selecting the affiliation (if applicable), they ensure to get access to the appropriate course.
- ❖ If users are interested in becoming a CFLT and do not belong to any specific programme, they need to select **'Others'**.

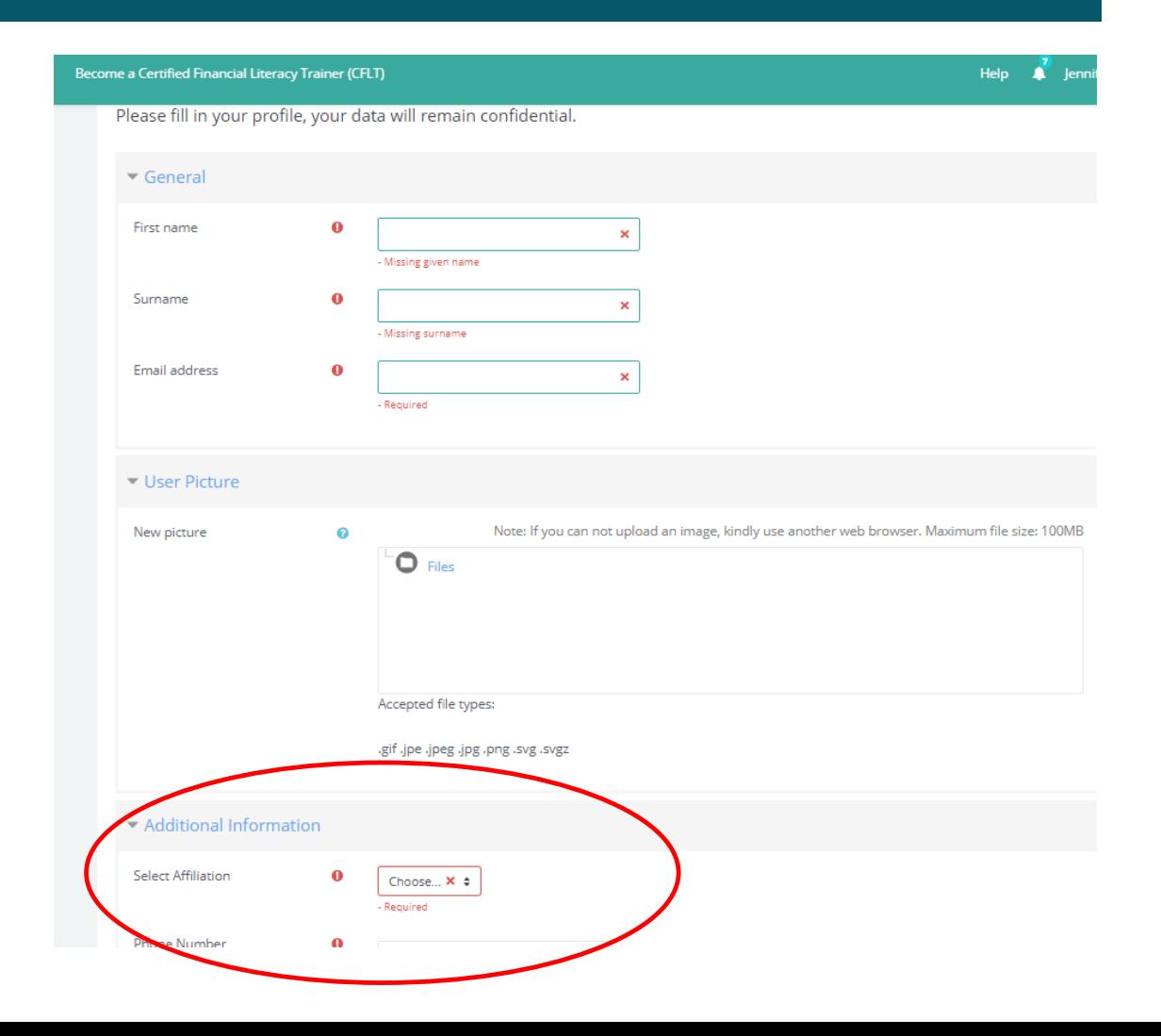

## **SabiMONI platform – password change**

- ❖Click on **'Username'** in the right upper corner to display a dropdown menu and then **'Profile'**.
- ❖To change the password click on **'Change Password''**.
- ❖To save newly created password click on the button **'Save changes'** .

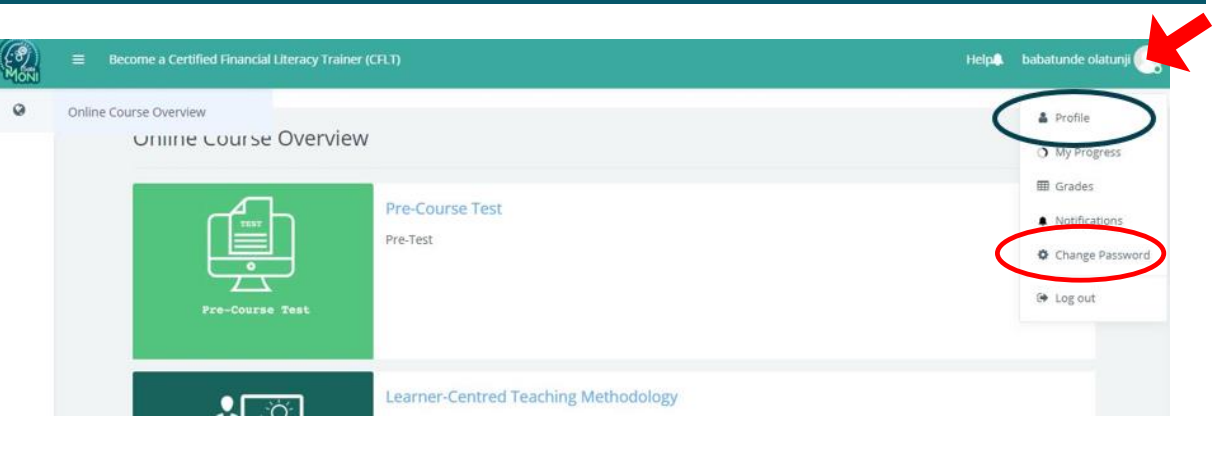

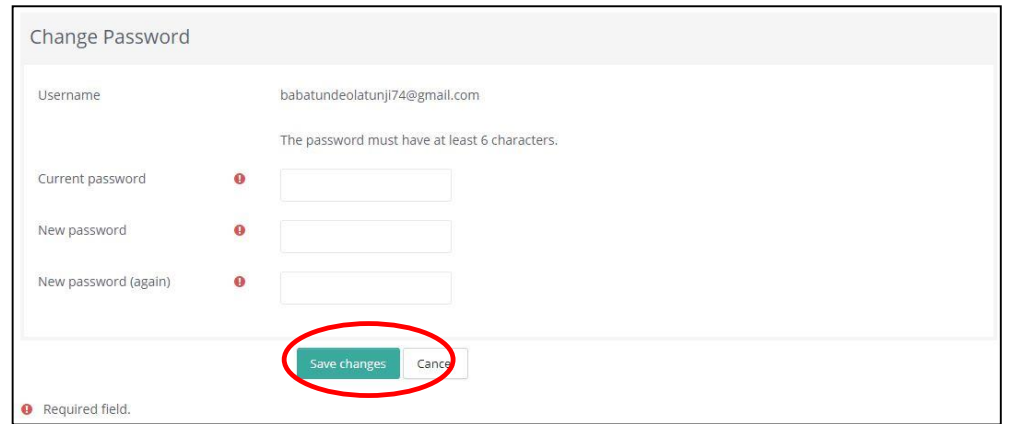

## **SabiMONI platform – user picture**

- ❖ Users may add a profile picture by scrolling down to **'User Picture'**  section and select **'Add''.**
- ❖ A file picker window will appear.
- ❖ Select and press the button to locate and upload an image.
- ❖ Scroll down to the bottom of the screen and press **'Update profile'**  to finish updating your profile.

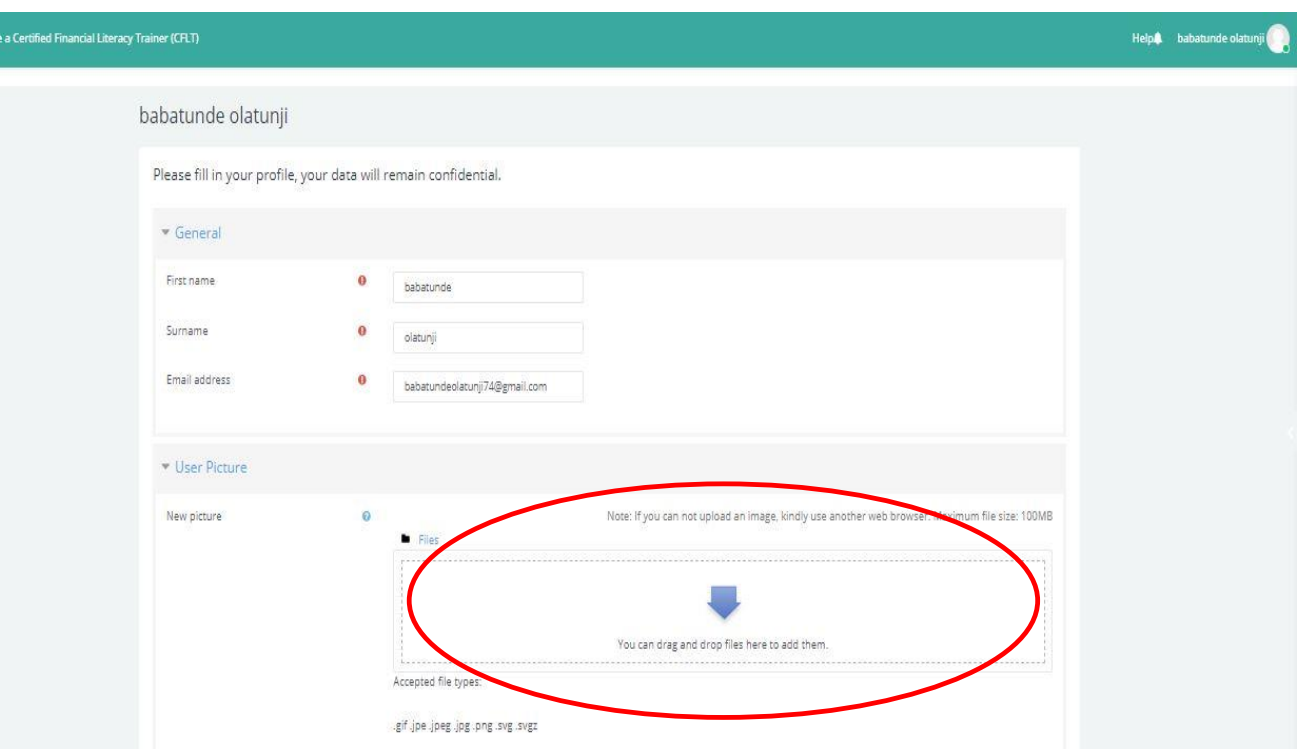

#### **SabiMONI platform – starting the course**

After creating a user profile and filling in all required information, users can start the online learning by clicking on the **'Online Course Overview'** or the SabiMONI logo in the left upper corner.

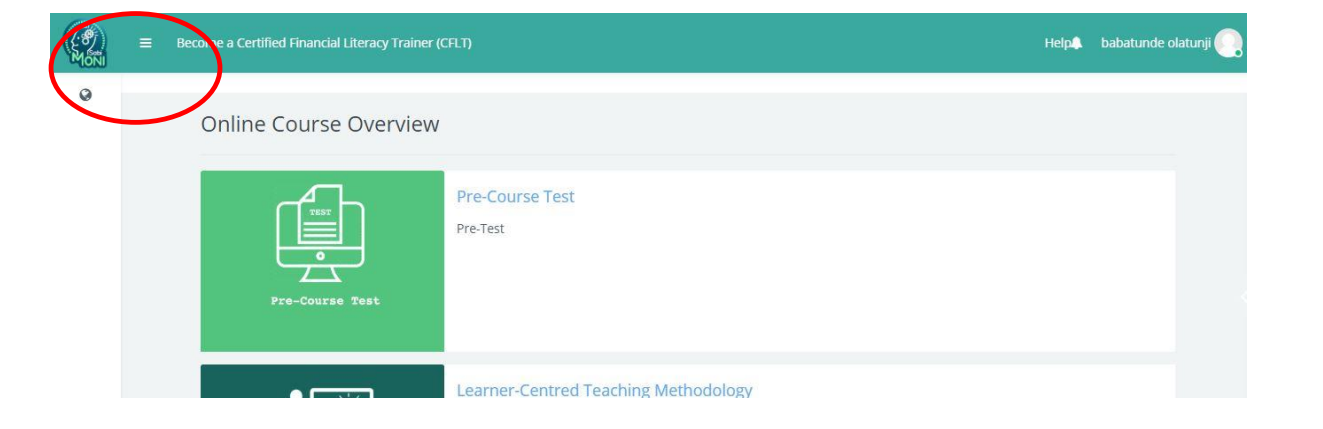

### **SabiMONI platform – progress**

- ❖ To check your progress click on **'Username'** in the right upper corner to display a dropdown menu and click on **'Progress Overview'**.
- ❖ The course is organised in a sequence, meaning that you have to start with the **'Pre-Course Test'**. Having finished this test, you are allowed to start with the first module. The next module opens only if you complete the online assessment of the previous module.

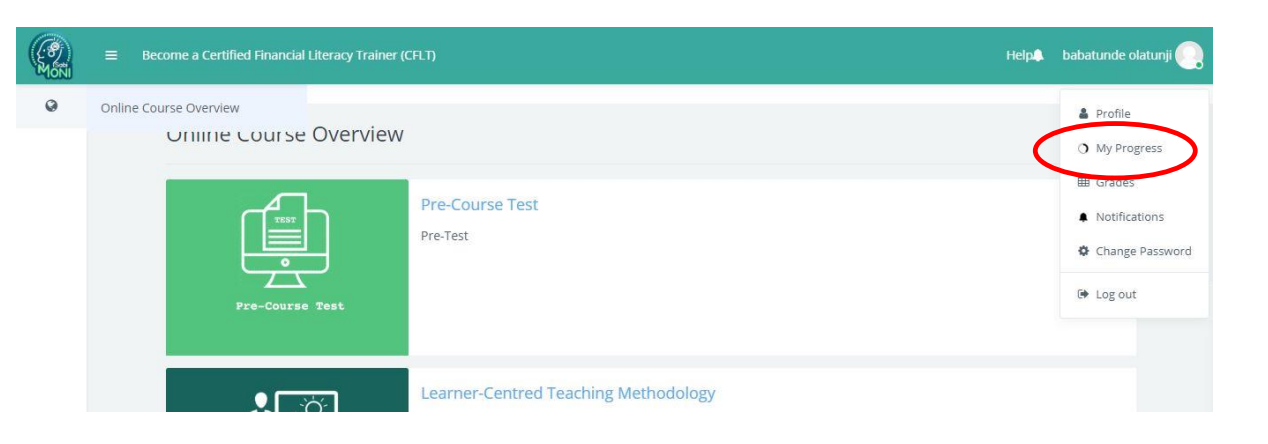

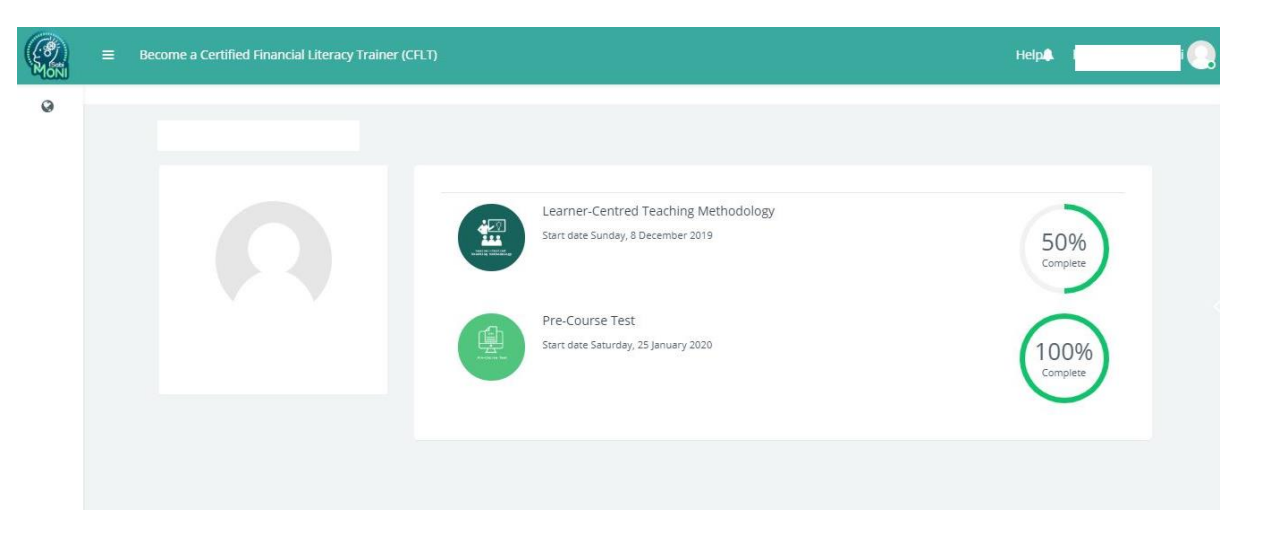

## **SabiMONI platform – grades**

- ❖ To view your grades click on **'Username'** in the right upper corner to display a dropdown menu and click on **'Grades'**.
- ❖ This option enables users to view their scores in the modules they have completed successfully. To pass any module successfully, users must achieve a score of at least 60% across all graded questions with 2 or less attempts.

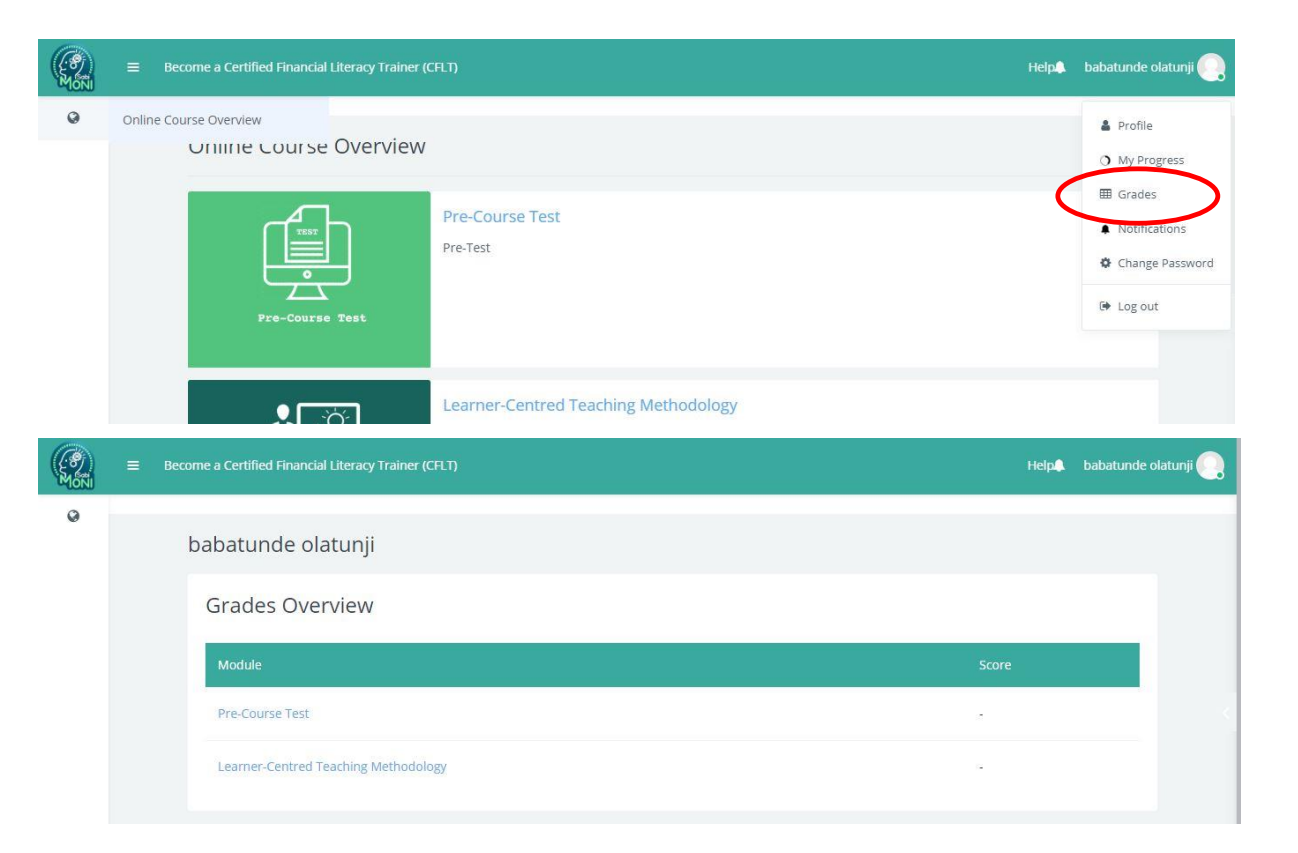

### **SabiMONI platform – notifications**

To assess your notifications regarding earned badges, reminder, etc. click on **'Username'** in the right upper corner to display a dropdown menu and click on **'Notifications'**.

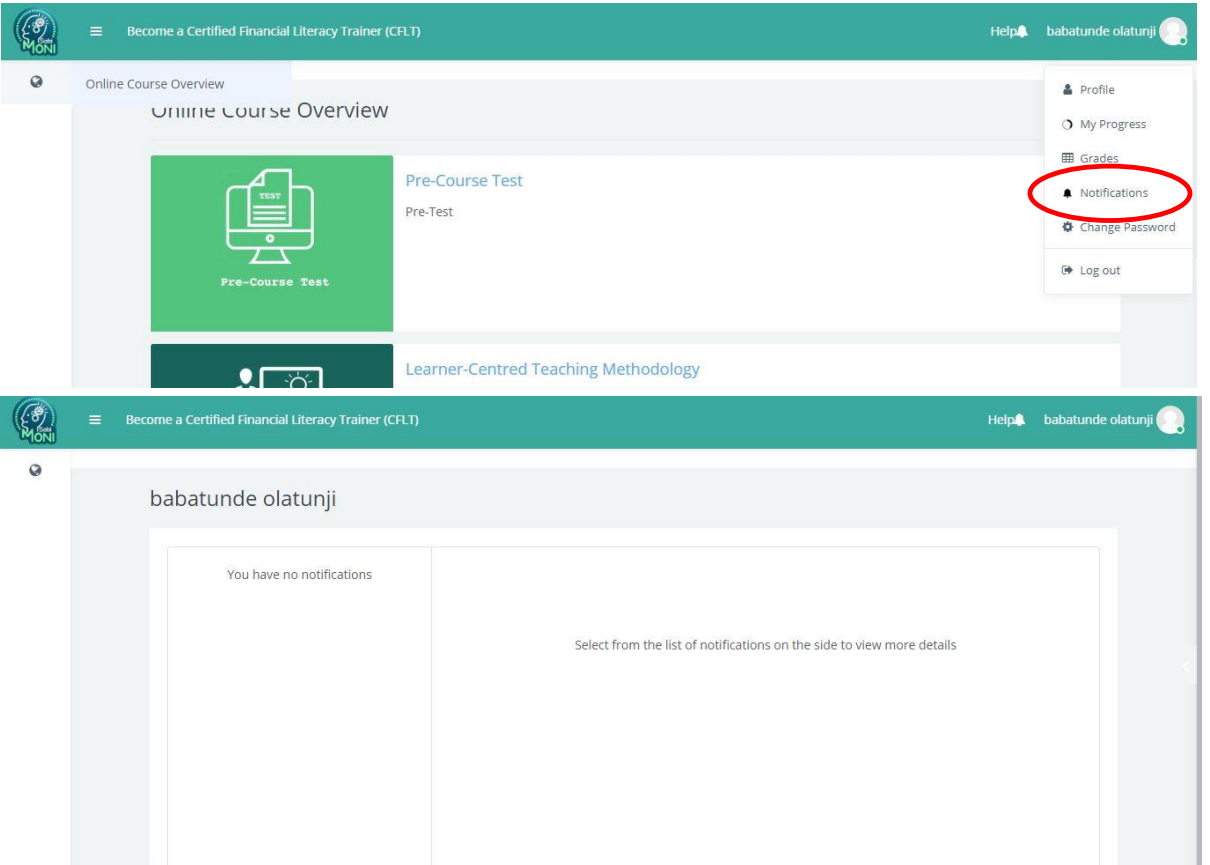

# **SabiMONI platform Any questions?**

Jennifer Seydel Become a Certified Financial Literacy Trainer (CFLT)  $\Omega$ **Online Course Overview UTITLE COURSE OVERVIEW**  $(\circledR)$  $\bigcap$ 

In case for further support**,** click on the **'Help'** button in the right upper corner and state your problem in the **'Contact Us'** form by filling in all required information.

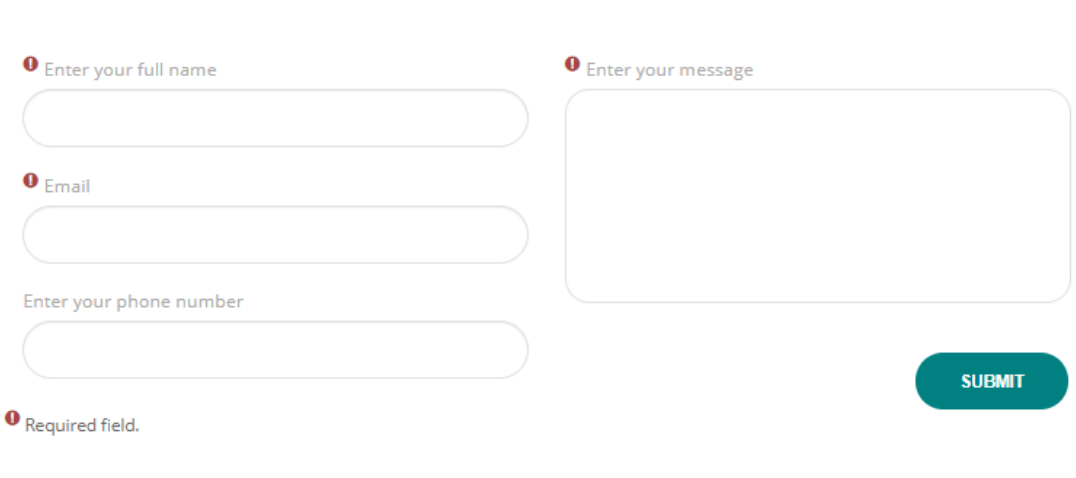

**Contact Us** 

What can we help you with?